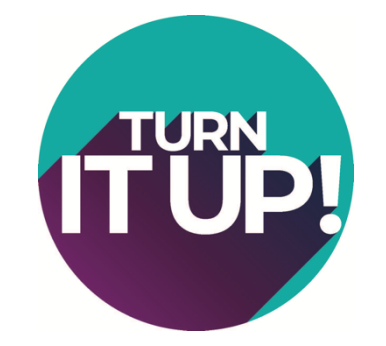

**Assembly 2022 App Guide**

Getting Started:

1) Download EventRebels ERMobile (The mobile app software for Assembly 2022)

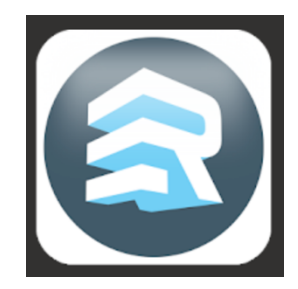

ERMobile is available for iOS devices running 7.0 or higher, Android devices running 2.3 or higher, and through your browser.

To download ERMobile, open your device's app store and search for "EventRebels ERMobile" or click one of the links below:

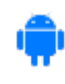

https://play.google.com/store/apps/details?id=com.eventrebels.atten dee&hl=en

https://apps.apple.com/us/app/ermobile/id881527805

2) Logging In

Open ERMobile, enter your email address **that you used to register**, and tap **Continue**. Enter your Registrant ID and tap **Login**.

# Using the App:

1) Menu

Select the  $\equiv$  (menu) icon at the top left to open the menu. Swipe to scroll through the menu options. Tap to open a specific page.

2) Pages

# **Home**

Be sure to check out our **SPONSORS** on the homepage of the app.

# **Schedule at a Glance**

View the full conference schedule, organized by day.

# **My Workshops**

View all sessions that you have pre-registered to attend.

# **Exhibitors**

View a list of exhibiting companies, organized alphabetically by company name. Select the company to view additional details.

# **Experience Hall Map**

View the Experience Hall floor map. Click on a booth to see contact details and a profile for the exhibiting company.

# **Attendees**

View a list of the event attendees, organized alphabetically by last name.

# Search

Tap the  $\bigcirc$  (search) icon at the top right to search the attendee list. Choose to either search by last name or by company name. Enter at least the first letter of the last name or company name and select **Search**.

# View Profiles

Tap on an attendee to open their profile and view additional details.

#### **Twitter Feed**

View tweets associated with the event's hashtag/twitter handle (**#UWFAssembly**).

#### **Notification Center**

Any push notifications sent by the event organizer will be stored in the Notification Center.

#### **My Profile**

Access your profile to upload a photo, add links to your LinkedIn, Facebook, and Twitter pages, and adjust what other users can see about you.

# Upload a Photo

Tap **Edit** on the placeholder photo. Select **Take New Photo** to launch your device's camera or **Choose From Gallery** to pick a photo from your device.

Drag the selection pane to crop the photo then tap **Save**.

#### Delete a Photo

Tap **Edit** on your photo. Select **Remove Photo**.

# **Adjust Your Profile**

Select **Adjust What Other Users Can See**. Tap on a field to update its visibility.

# **Settings**

The Settings page includes information about the app, your privacy settings, the ability to refresh the app content, and log out.

# Adjust Your Privacy Settings

Select Privacy Settings to update your privacy preferences. Enable the Attendee List setting to add your name to the attendee list in the app.

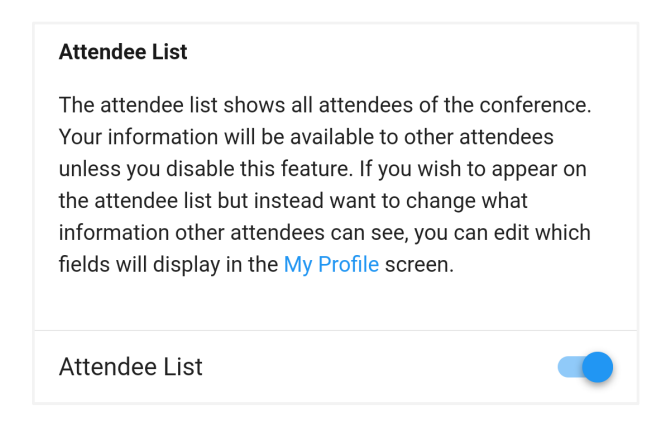

# **Refresh Data**

Click Refresh Data to refresh all pages in the app. If a change has been made to the schedule since you last refreshed, an Update Ready badge will display.

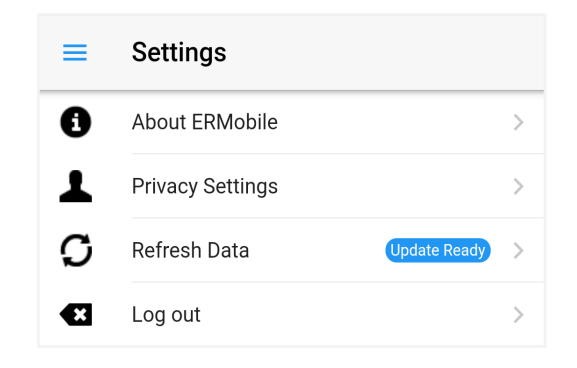

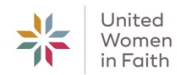